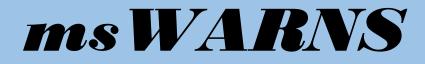

## The Middle School Washington Assessment of the Risks and Needs of Students

# **Portal for Supporting Successful Outcomes** SUPPLEMENTAL USER START-UP GUIDE

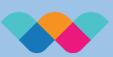

Washington Assessment of the Risks and Needs of Students

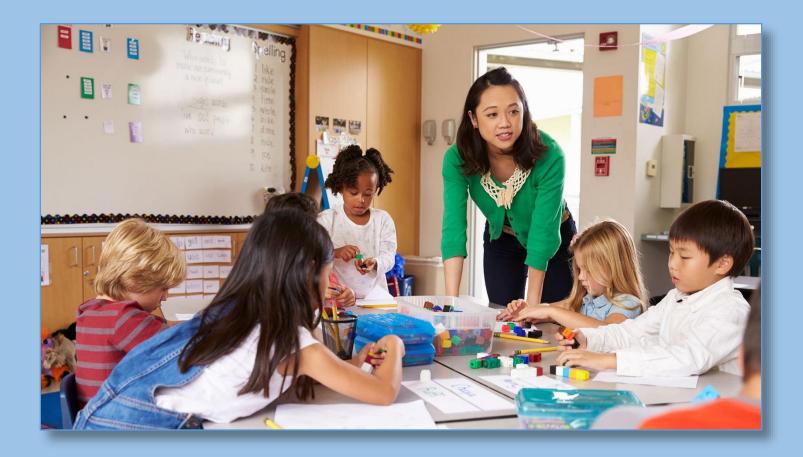

### Authorship

Bruce Austin, Brian F. French Learning and Performance Research Center College of Education Washington State University

Copyright © 2017 Washington State University

Version 1.0

#### **Table of Contents**

| ALREADY A WARNS USER: Getting Started with msWARNS     | 1 |
|--------------------------------------------------------|---|
| Moving between the HS WARNS and the MS WARNS           | 2 |
| Giving Existing WARNS Users Access to msWARNS          | 3 |
| Access to PSSO for High School and Middle School Users | 4 |

#### **ALREADY A WARNS USER: Getting Started with msWARNS**

If you are already a WARNS High School user, then this section will help you get started using the middle school WARNS (msWARNS). If you are new to WARNS, please contact <u>WARNS@wsu.edu</u> for guidance on getting started.

You should be familiar with the **Portal for Supporting Successful Outcomes (PSSO; pronounced pea-so),** the dynamic reporting and user management system for the delivery of the WARNS system to stakeholders. PSSO for the middle school is designed to operate in the same manner as with the high school.

In order to perform the functions in this supplemental guide, your Primary User must be given permission to access and administer the Middle School WARNS. Please contact <u>WARNS@wsu.edu</u> for that permission.

#### Moving between the HS WARNS and the MS WARNS

The individual who is responsible for managing PSSO and WARNS at your school is responsible for creating new users and establishing user permissions. There is no need to contact WSU for this service, it is easily accomplished by your WARNS manager in a few minutes. Below are the steps for creating a new user.

1. Log in to the PSSO platform (See Logging in to PSSO above).

2. Click on the WARNS drop-down menu that now appears in the PSSO Banner.

|                          | Portal for Supporting Successful Outcomes: WARNS •                                       | ,                 | uce Austin Logout                  |
|--------------------------|------------------------------------------------------------------------------------------|-------------------|------------------------------------|
|                          |                                                                                          | REPORTS PE        | RSONNEL                            |
| You will then s          | ee the following drop-down options:                                                      |                   |                                    |
| District Pullman School  | Portal for Supporting Successful Outcomes. WARNS<br>WARNS dashboard WARNS<br>MI District | REPORTS           | Bruce Austin (Logout)<br>PERSONNEL |
| 3. Select midW           | ARNS .                                                                                   |                   |                                    |
| The banner wil<br>WARNS. | II change to indicate that you are now in the <u>Middle School</u>                       | <u>section</u> of | the                                |
|                          | Portal for Supporting Successful Outcomes: midWARNS •<br>WARNS dashboard                 |                   | Bruce Austin Logout                |
|                          |                                                                                          | REPORTS           | PERSONNEL                          |

Please see the section on **Access to PSSO for High School and Middle School Users** to learn how login access works for users who have access ONLY to the High School or Middle School assessments and how that access differs for users who have access to BOTH assessments.

#### **Giving Existing WARNS Users Access to msWARNS**

Any individual who is defined in the WARNS high school system can be given permission to use the middle school WARNS. Simply go to the Personnel tab in the high school WARNS section of PSSO (see the PSSO user manual), select the individual you wish to grant middle school permissions to and click Edit.

| Portal for Suppor                               | rting | Successful Outcomes: WARNS   Bruce Austin [Logout]                                                    |
|-------------------------------------------------|-------|----------------------------------------------------------------------------------------------------|
|                                                 |       | DASHBOARD REPORTS                                                                                     |
| Level All                                       | ۲ 🔻   | add new user select level first.                                                                      |
| District Pullman School District                | •     |                                                                                                    |
| School All                                      | Ŧ     |                                                                                                    |
| Personnel Find Type name or E-mail GMAIL, Bruce |       | Info Name Bruce GMAIL E-mail bwaustin6704@gmail.com User for Pullman School District Deny access Edit |

The User Permission screen will now display options to provide access to the Middle School assessment and section of PSSO. <u>Select the permissions</u> under Middle School that you need.

| Portal for Suppo             | oorting Successful Outcomes: WARNS • | ce Austin Logout |
|------------------------------|--------------------------------------|------------------|
| First name<br>Preferred name |                                      |                  |

**Congratulations!** Your user now has access to the Middle School WARNS.

#### Access to PSSO for High School and Middle School Users

Access to PSSO is determined by how a user is defined in the system.

If a user has <u>High School</u> WARNS permissions, then they will log into the High School Section of the WARNS dashboard.

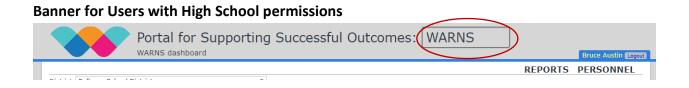

If a user has <u>High School AND Middle School</u> WARNS permissions, they will also log into the High School Section of the WARNS dashboard. A user with access to BOTH High School and Middle school will be able to switch between the two available dashboards using the drop-down option in the banner.

Banner for Users with High School and Middle School permissions with Drop-Down Menu

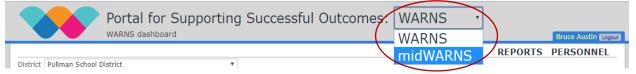

If a user only has <u>Middle School</u> WARNS permissions, they will log into the Middle School Section of the WARNS dashboard.

#### Banner for Users with Middle School access only

|                            | Portal for Supporti | ng Successful Outcome | midWARNS | )       | Bruce GMAIL Logout |
|----------------------------|---------------------|-----------------------|----------|---------|--------------------|
|                            |                     |                       |          | REPORTS | PERSONNEL          |
| Disattict +Oullman'sEnborD | Biateic*            | - 1                   |          |         |                    |

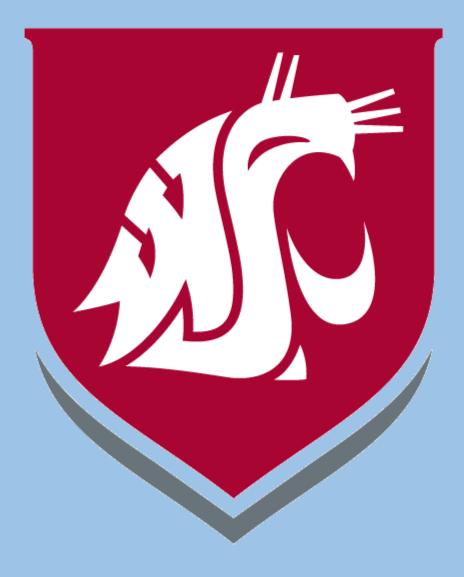